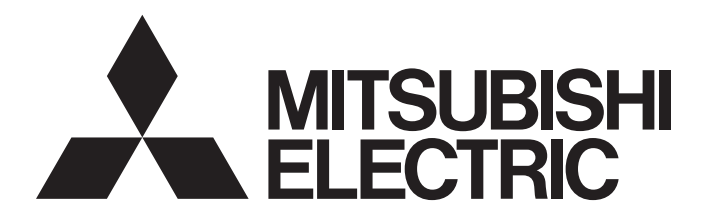

# 三菱電機マイクロシーケンサ

# **MELSEC iQ F**

かんたん接続ガイド シンプルCPU通信機能 インバータFR-E800シリーズ編

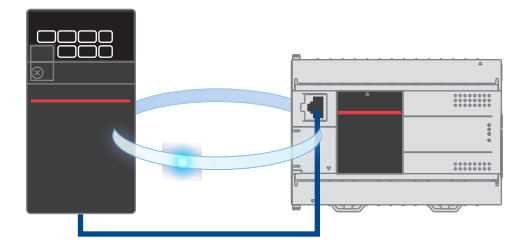

# <span id="page-1-0"></span>はじめに

このたびは, MELSEC iQ-F シリーズをお買い上げいただき誠にありがとうございます。

本ガイドは,FX5 CPU ユニットとインバータ FR-E800 シリーズをシンプル CPU 通信機能にて接続するための設定 手順、動作確認について記載しています。

本ガイドは通信確立までの接続手順について記載したものであり,接続手順以外の操作,設置,および機器の機 能や仕様に関しては記載しておりません。ご使用の前に,本ガイドおよび関連製品のマニュアルをお読みいただ くか,機器メーカまでお問い合わせいただき,その仕様を十分ご理解のうえ正しくご使用いただきますようお願 いいたします。

### 安全にお使いいただくために

- 本資料に記載された製品を正しくお使いいただくためご使用の前に必ず「マニュアル」をお読みください。
- この製品は一般工業を対象とした汎用品として製作されたもので,人命にかかわるような状況の下で使用され る機器あるいはシステムに用いられることを目的として設計,製造されたものではありません。
- 本製品を原子力用,電力用,航空宇宙用,医療用,乗用移動体用の機器あるいはシステムなど特殊用途への適 用をご検討の際は,巻末記載の当社営業窓口まで照会してください。
- 本製品は厳重な品質管理体制の下に製造しておりますが,本製品の故障により重大な事故または損失の発生が 予測される設備への適用に際しては,バックアップやフェールセーフ機能をシステムに設置してください。
- 設計上の注意,配線上の注意等に関しましては各関連マニュアルに記載の安全上のご注意をお読みください。

## おことわり

- 製品を設置する際にご不明な点がある場合,電気の知識(電気工事士あるいは同等以上の知識)を有する専門 の電気技師に相談してください。この製品の操作や使い方についてご不明な点がある場合は,巻末記載の技術 相談窓口へご相談ください。
- 本書,技術資料,カタログなどに記載されている事例は参考用のため,動作を保証するものではありません。 ご採用に際しては機器・装置の機能や安全性をお客様自身でご確認のうえ,ご使用ください。
- ・ 本書の内容に関しては,改良のため予告なしに仕様などを変更することがありますので,あらかじめご了承く ださい。
- 本書に記載されている三菱電機製以外の機器に関しては,マニュアルや取扱説明書などを入手し,安全に関す る注意事項や内容をご確認のうえご使用ください。
- 本書の内容に関しては万全を期しておりますが,万一ご不明な点や誤りなどお気付きのことがありましたら, お手数ですが巻末記載の当社支社または支店までご連絡ください。その際,巻末記載の資料番号もあわせてお 知らせください。

# <span id="page-2-0"></span>目次

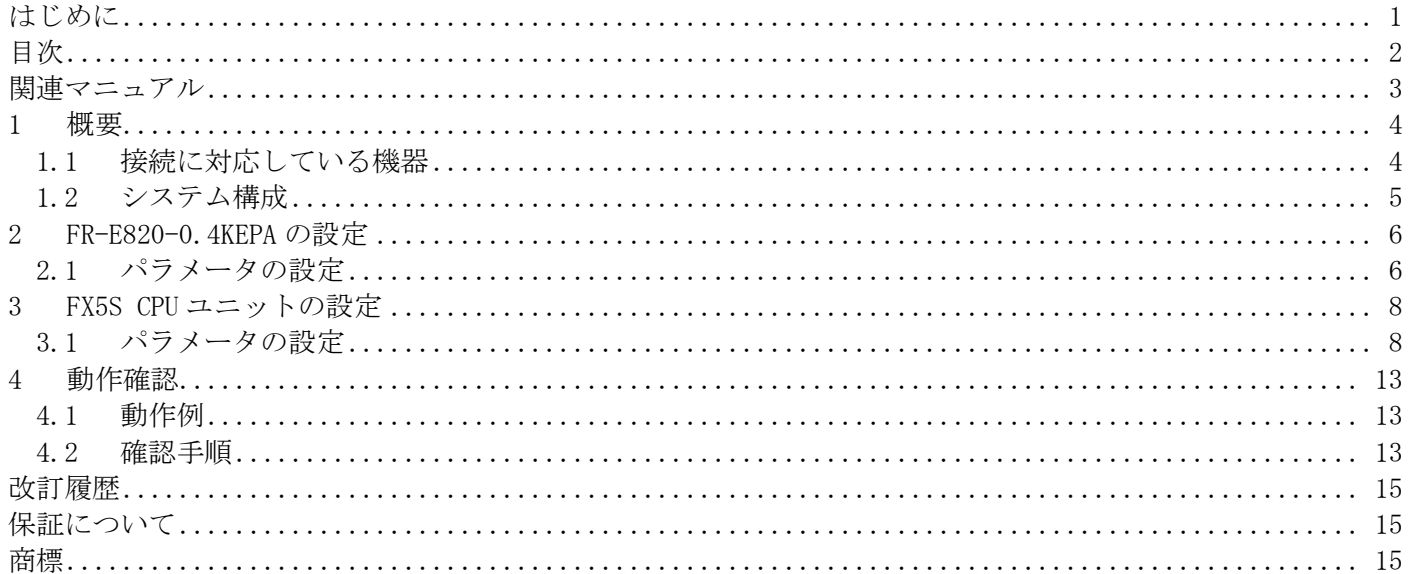

# <span id="page-3-0"></span>関連マニュアル

本ガイドの関連マニュアルは、以下のとおりです。マニュアルは、FA サイトから入手してください。

#### ■FX5 CPU ユニット

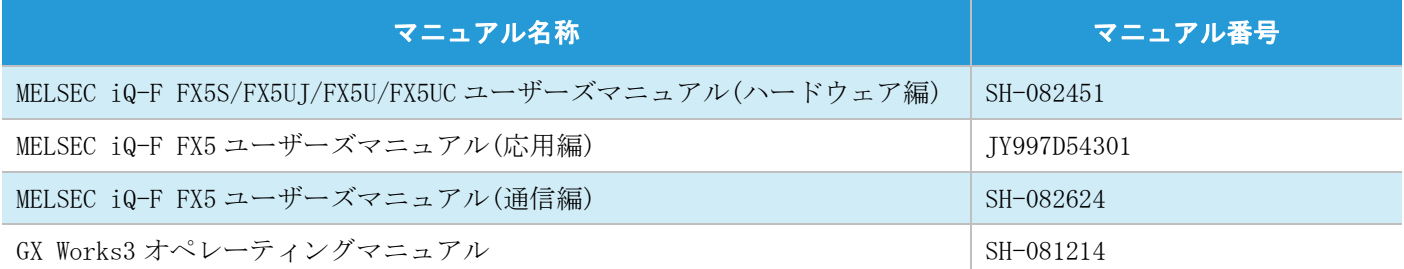

#### ■インバータ FR-E800 シリーズ

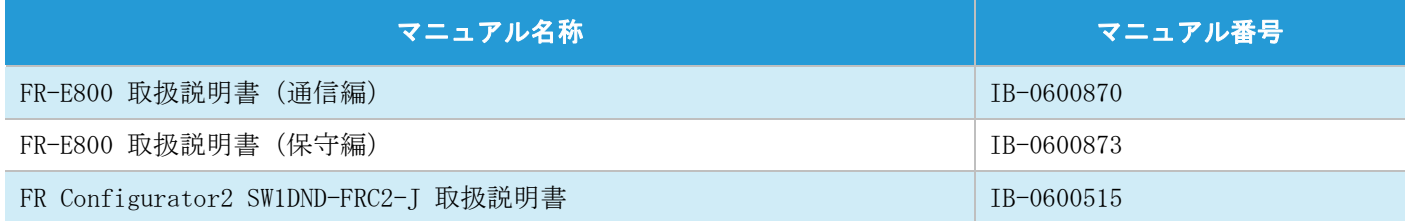

# <span id="page-4-0"></span>1 概要

FX5 CPU ユニットと FR-E800 をシンプル CPU 通信機能にて接続します。

シンプル CPU 通信機能は Ethernet でつながった機器とデータの送受信をする機能です。GX Works3 から簡単な パラメータ設定を行うだけで,インバータへの指令やインバータのモニタができます。

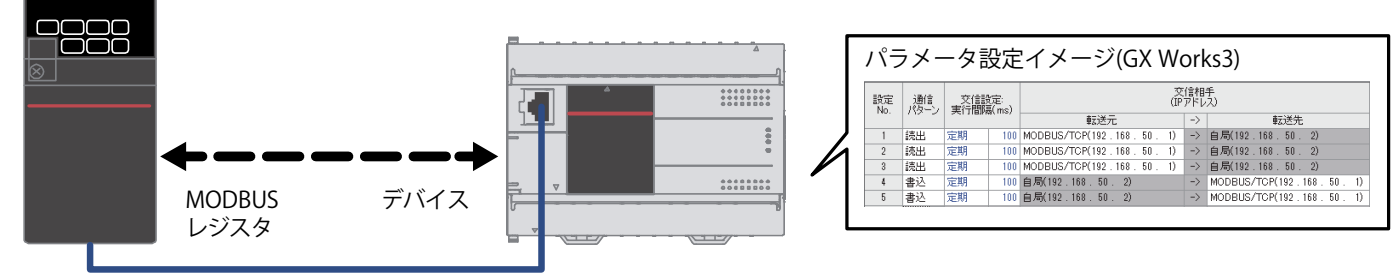

FR-E820-0.4KEPA FR-E820-0.4KEPA

### <span id="page-4-1"></span>1.1 接続に対応している機器

本ガイドで説明するシンプル CPU 通信機能に対応している機器は下記になります。

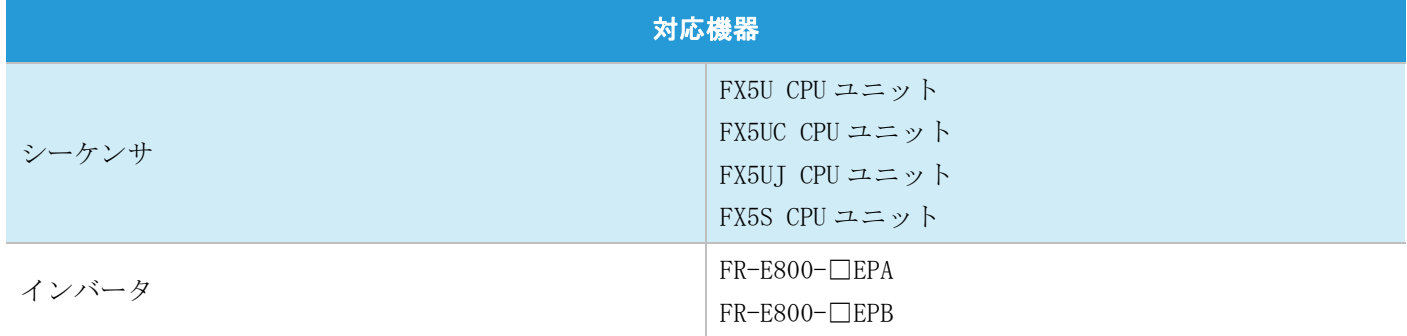

## <span id="page-5-0"></span>1.2 システム構成

本ガイドでは,下記のシステム構成を例として説明します。

この例では実際にモータを回転させています。インバータおよびモータが動作しても問題ないよう,十分に安全 に注意して実施してください。

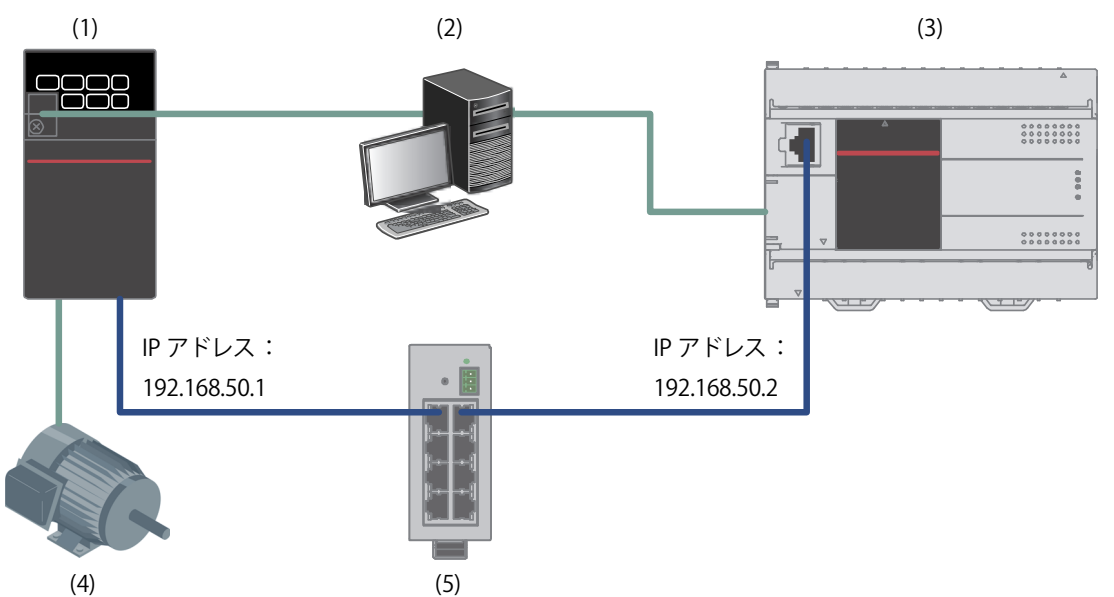

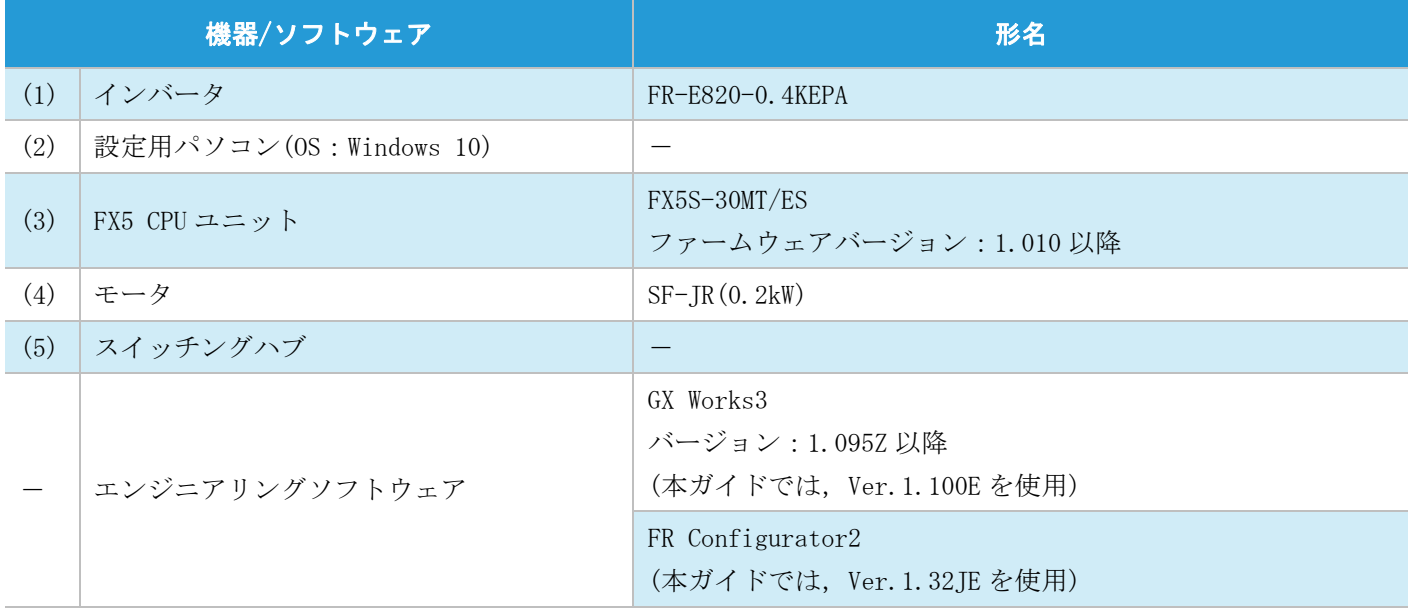

#### ✤ ポイント

- 機器の IP アドレスはすべて同一のネットワークになるように設定してください。
- ご使用の機器やソフトウェアのバージョンにより使用できる機能や設定が異なるため,本項記載のバージョ ンを満たした製品を使用してください。お使いの製品のバージョンによって,設定の手順や画面が本ガイド と異なる場合があります。その際は,各メーカの関連マニュアルやソフトウェア内ヘルプを参照してくださ  $V_{0}$

# <span id="page-6-0"></span>2 FR-E820-0.4KEPA の設定

FR Configurator2 にて, FR-E820-0.4KEPA のパラメータ設定を行います。

## <span id="page-6-1"></span>2.1 パラメータの設定

#### ✤ ポイント

FR-E820-0.4KEPA は USB ケーブルで接続してパラメータ設定します。

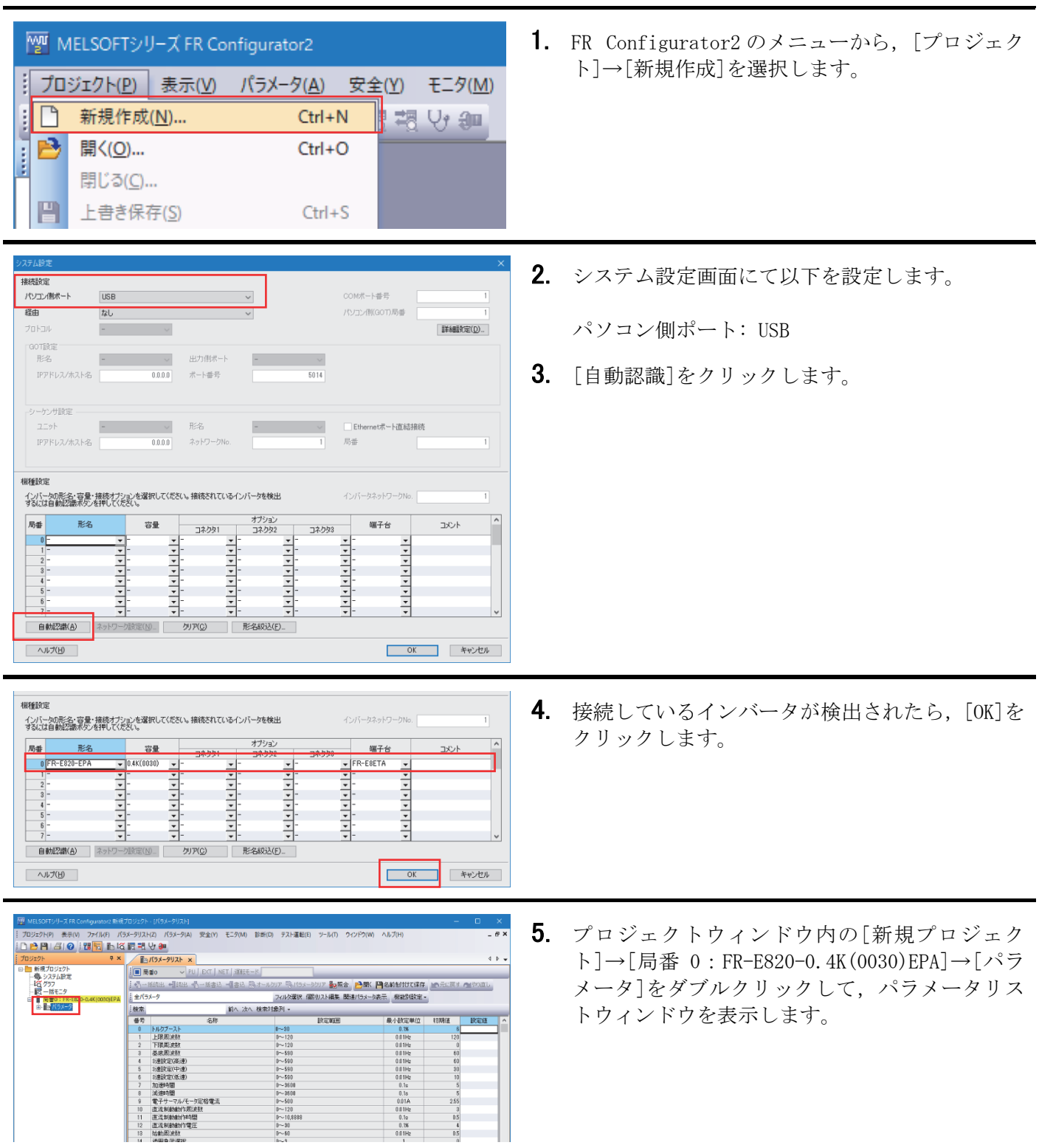

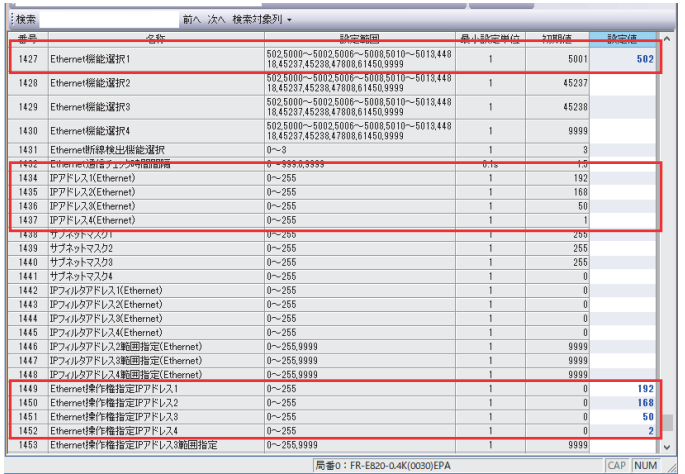

6. MODBUS/TCP を設定します。

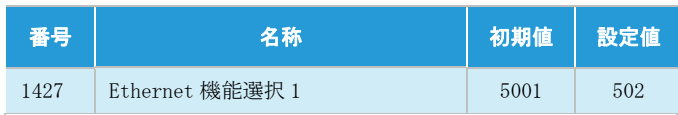

7. インバータの IP アドレスを設定します(デフォル ト値を使用する場合は入力不要です)。

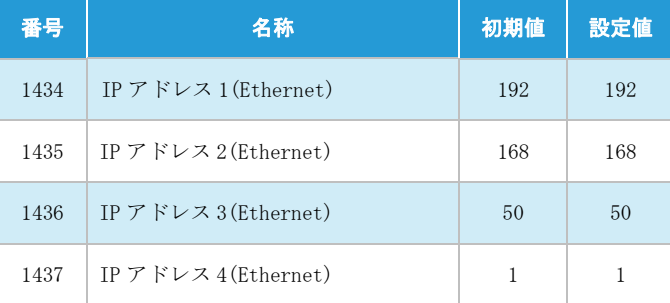

8. FX5S CPU ユニットの IP アドレスを設定します。 (3.1 パラメータの設定 の手順 3 で設定する IP アドレスと同一にします)

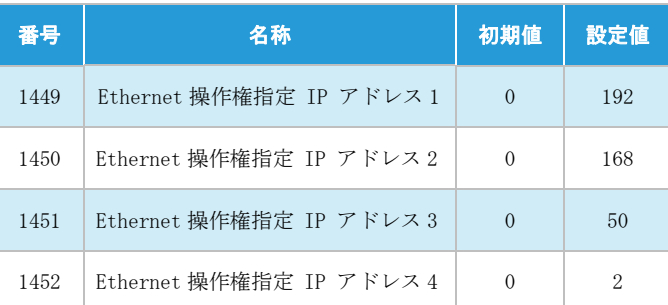

9. [オンライン/オフライン切り替え]をクリックし てオンライン状態にします。

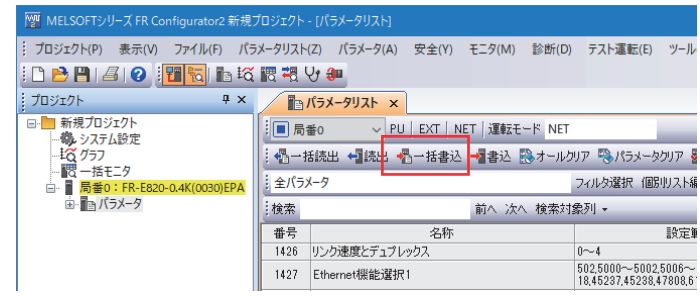

<del>番号</del><br>1426 リンク速度とデュプレックス

1427 Ethernet機能選択1

→ PU | EXT | NET | 運転モード NET || 個一括読出 ◆ 読出 個一括書込 → 書込 殴オールクリア 吸パラメータクリア る

名称

前へ 次へ 検索対象列 •

フィルタ選択 個別リスト編

 $\overline{0\sim 4}$  $\begin{array}{r} 502,5000 {\sim} 5002,5006 {\sim} \\ 18,45237,45238,47808,6 \end{array}$ 

設定制

 $\frac{1}{2} \times \sqrt{\frac{1}{2} \sqrt{5} \times 2} = \sqrt{3} \times \sqrt{3}$ 

1□ 局番0

全パラメータ

: 検索

- 10. パラメータリストウィンドウ内の[一括書込]を クリックしてパラメータを書き込みます。
- 11. パラメータ書き込み後,インバータをリセットま たは電源を OFF→ON します。

「プロジェクト

# <span id="page-8-0"></span>3 FX5S CPU ユニットの設定

GX Works3 にて,MELSEC iQ-F シリーズ FX5S CPU ユニットのパラメータ設定を行います。

## <span id="page-8-1"></span>3.1 パラメータの設定

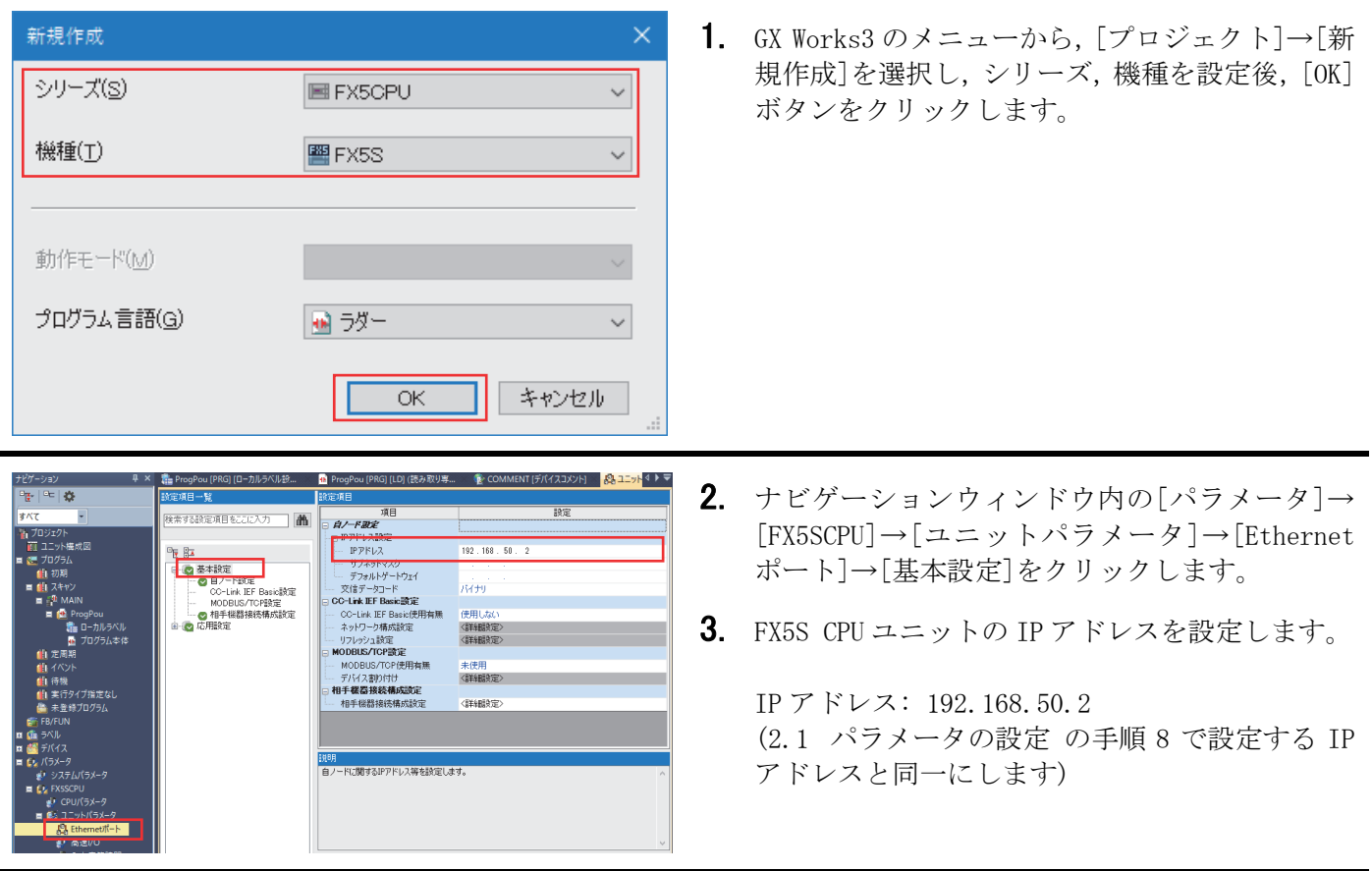

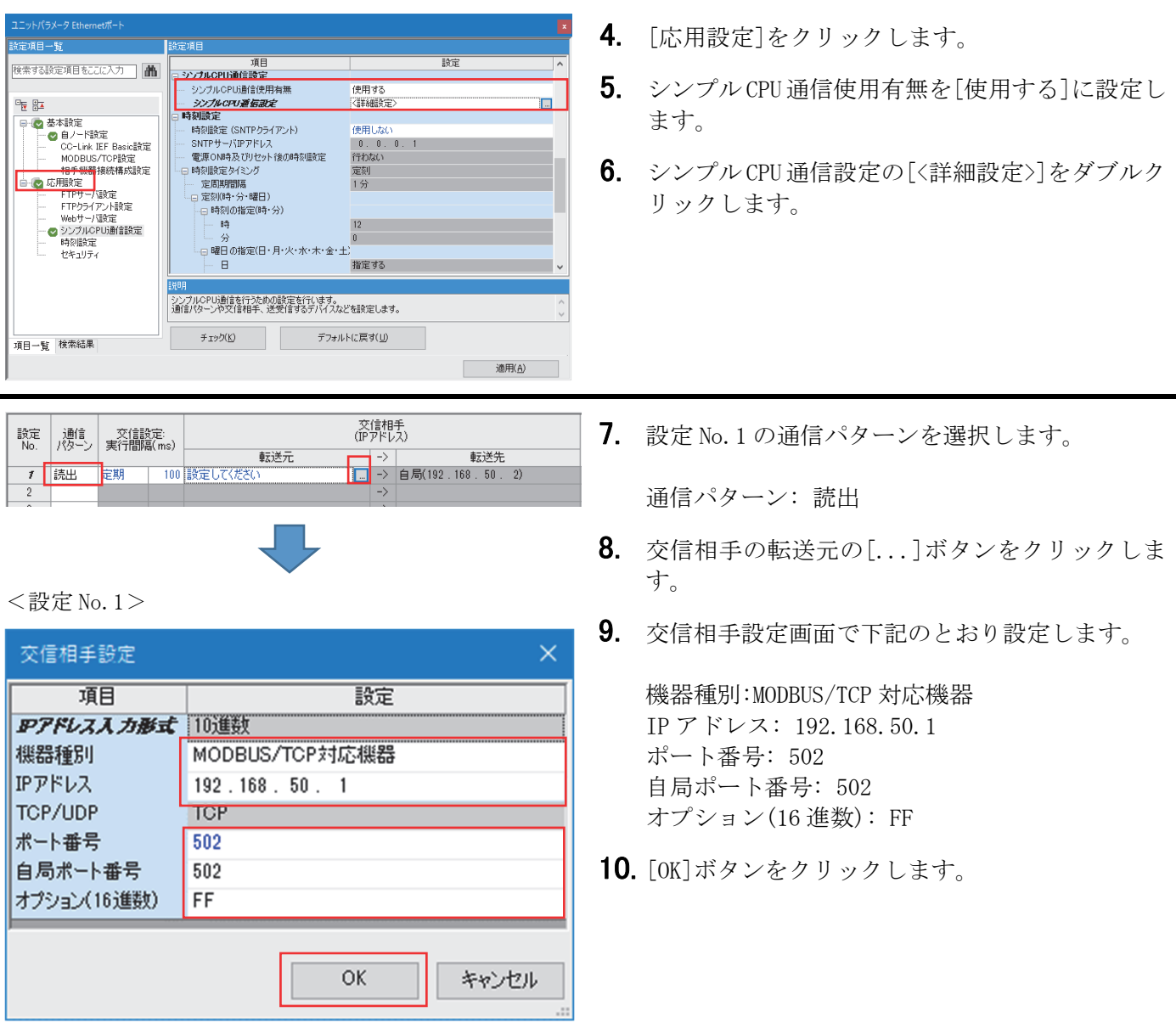

#### 本ガイドでは,下記の MODBUS レジスタを使用します。

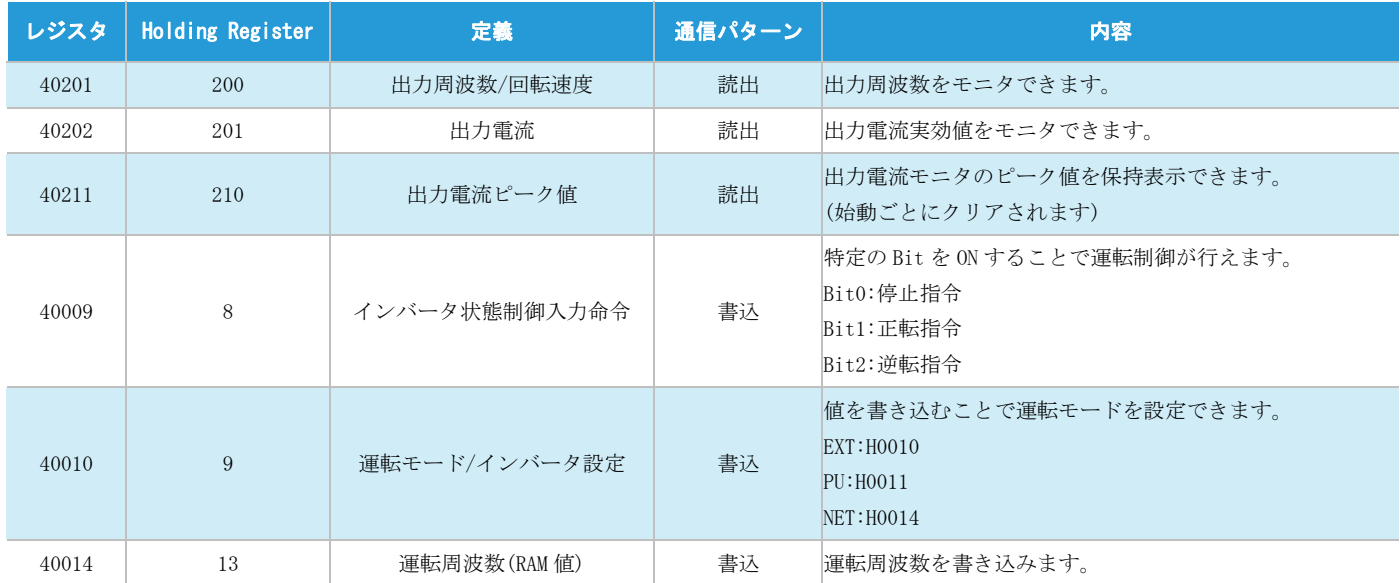

#### ✤ ポイント

 レジスタへ読出/書込を行う場合,設定する値はインバータのレジスタの値(10 進数)-40001 になります。 例: 出力周波数 40201 を読み出す場合の値は,40201–40001=200 となります。

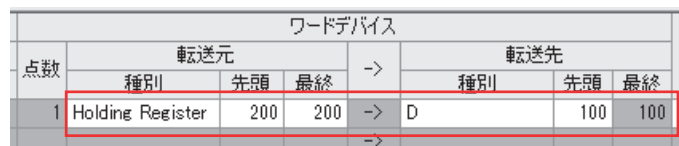

11. 交信相手と送受信するデバイスを下記のとおり 設定します。

出力周波数/回転速度(レジスタ: 40201)

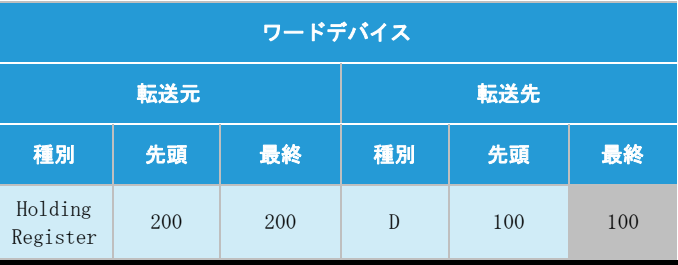

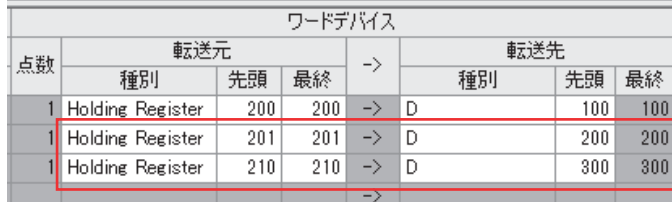

12. 設定 No. 2, 3 も No. 1 と同様に, 通信パターン, 交 信相手を設定し,デバイスを下記のとおり設定し ます。

出力電流(レジスタ: 40202) 出力電流ピーク値(レジスタ: 40211)

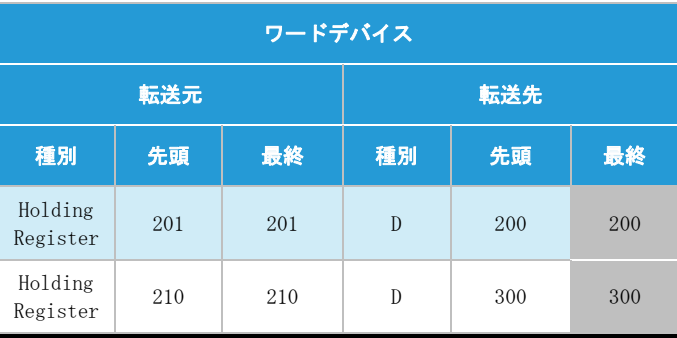

| 設定<br>No.      | 通信<br>パターン | 交信設定<br>実行間隔(ms) |                  | 交信相手<br>(IPアドレス)                |    |               |                     | 対象<br>号機 |
|----------------|------------|------------------|------------------|---------------------------------|----|---------------|---------------------|----------|
|                |            |                  |                  | 転送元                             |    | $\rightarrow$ | 転送先                 |          |
|                | 読出         | 定期               |                  | 100 MODBUS/TCP(192, 168, 50, 1) |    | $-$           | 自局(192.168.50.2)    | 指定なし     |
| $\overline{2}$ | 読出         | 定期               | 100 I            | MODBUS/TCP(192.168.50.          | 1) | $\rightarrow$ | 自局(192, 168, 50, 2) | 指定なし     |
| $\mathbf{a}$   | 読出         | 定期               | 100 <sub>1</sub> | MODBUS/TCP(192.168.50.          | 1) | $\rightarrow$ | 自局(192.168.50.2)    | 指定なし     |
| 4              | "書込        | 定期               | 100              | 自局(192.168.50.2)                |    |               | 場定してください            | 指定なし     |
| 5              |            |                  |                  |                                 |    | $\rightarrow$ |                     |          |
|                |            |                  |                  |                                 |    |               |                     |          |
|                |            |                  |                  |                                 |    |               |                     |          |

<sup>&</sup>lt;設定 No.4>

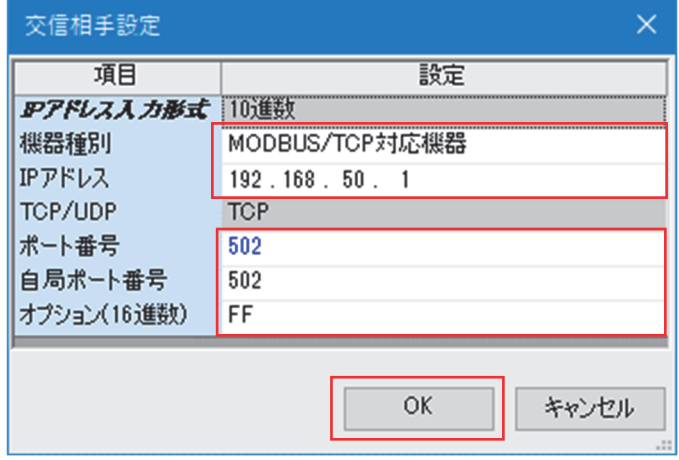

ワードデバイス

最終

 $200$ 

201  $\rightarrow$ D

 $210$ 

 $10$  $\overline{\mathbf{5}}$ 

 $\rightarrow$ 

 $\rightarrow$  D

 $\rightarrow$  D

転送先

先頭 最終

100

 $200$ 

 $300$ 

 $\overline{8}$ 

100

200

 $300$ 

 $\overline{8}$ 

種別

 $\rightarrow$  Holding Register

転送元

先頭

200

 $201$ 

 $210$ 

 $10$ 

種別

1 Holding Register

1 Holding Register

1 Holding Register

点数

 $1D$ 

13. 設定 No. 4 の通信パターンを選択します。

通信パターン: 書込

- 14. 交信相手の転送元の[...]ボタンをクリックしま す。
- 15. 交信相手設定画面で下記のとおり設定します。

機器種別:MODBUS/TCP 対応機器 IP アドレス: 192.168.50.1 ポート番号: 502 自局ポート番号: 502 オプション(16 進数): FF

16. [OK]ボタンをクリックします。

17. 交信相手と送受信するデバイスを下記のとおり 設定します。

インバータ状態制御入力命令(レジスタ: 40009)

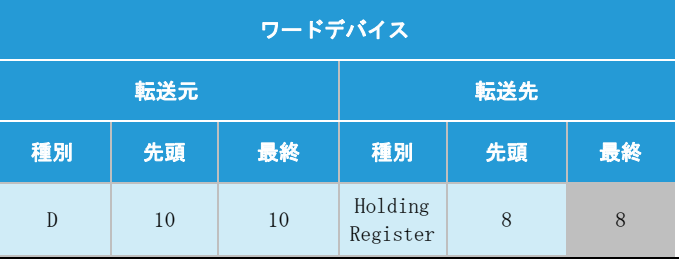

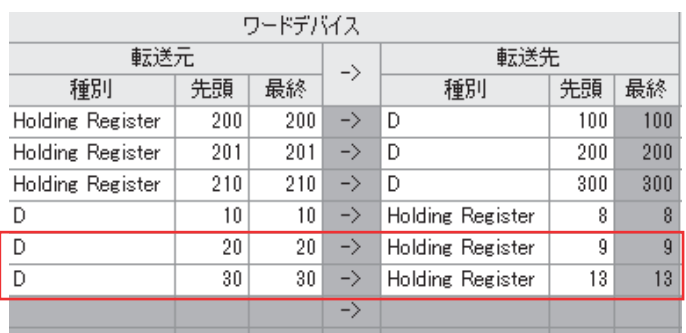

18. No. 5, 6 も No. 4 と同様に, 通信パターン, 交信相 手を設定し,デバイスを下記のとおり設定しま す。

運転モード/インバータ設定(レジスタ: 40010) 運転周波数(RAM 値)(レジスタ: 40014)

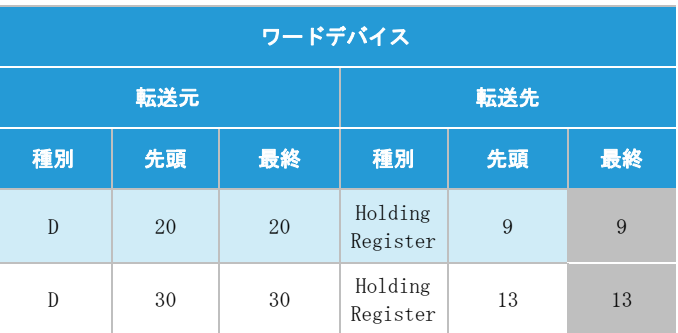

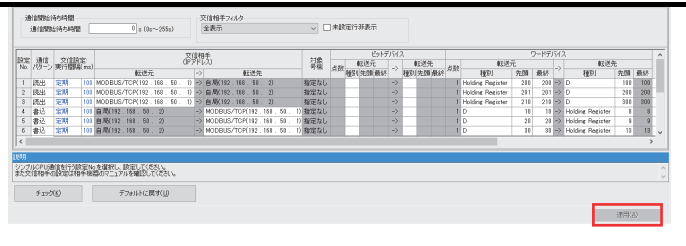

- 19. 設定後, [適用]ボタンをクリックします。
- 20. 設定したパラメータを CPU ユニットに書き込み, CPU ユニットをリセット,または電源を OFF→ON します。

# <span id="page-13-0"></span>4 動作確認

FX5S-30MT/ES と FR-E820-0.4KEPA がシンプル CPU 通信で正常に交信できるか動作確認を行います。 エラーが発生した場合は,下記マニュアルを参照してください。

- MELSEC iQ-F FX5 ユーザーズマニュアル(通信編)のトラブルシューティング
- FR-E800 取扱説明書(保守編)の異常表示一覧

### <span id="page-13-1"></span>4.1 動作例

FX5S-30MT/ES と FR-E820-0.4KEPA で定期的にデータを送受信します。GX Works3 のウォッチウィンドウと FR Configurator2 の一括モニタウィンドウを使用して,データが読み書きされていることを確認します。

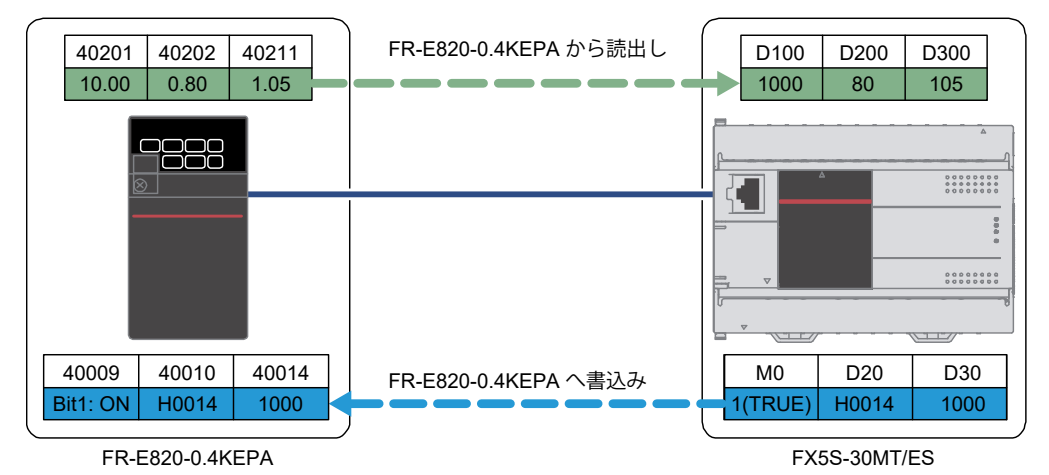

#### <span id="page-13-2"></span>4.2 確認手順

GX Works3 のウォッチウィンドウと FR Configurator2 の一括モニタウィンドウを使用して,デバイスの読出/書 込を確認します。

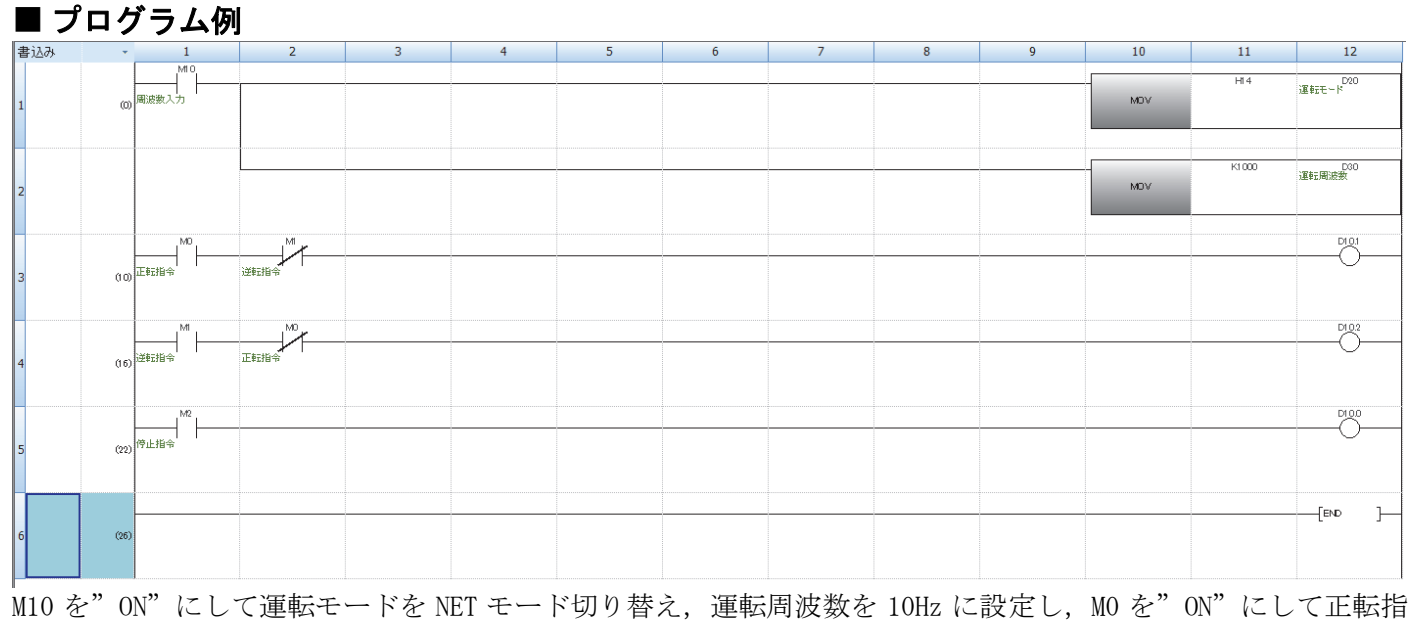

令を送信します。

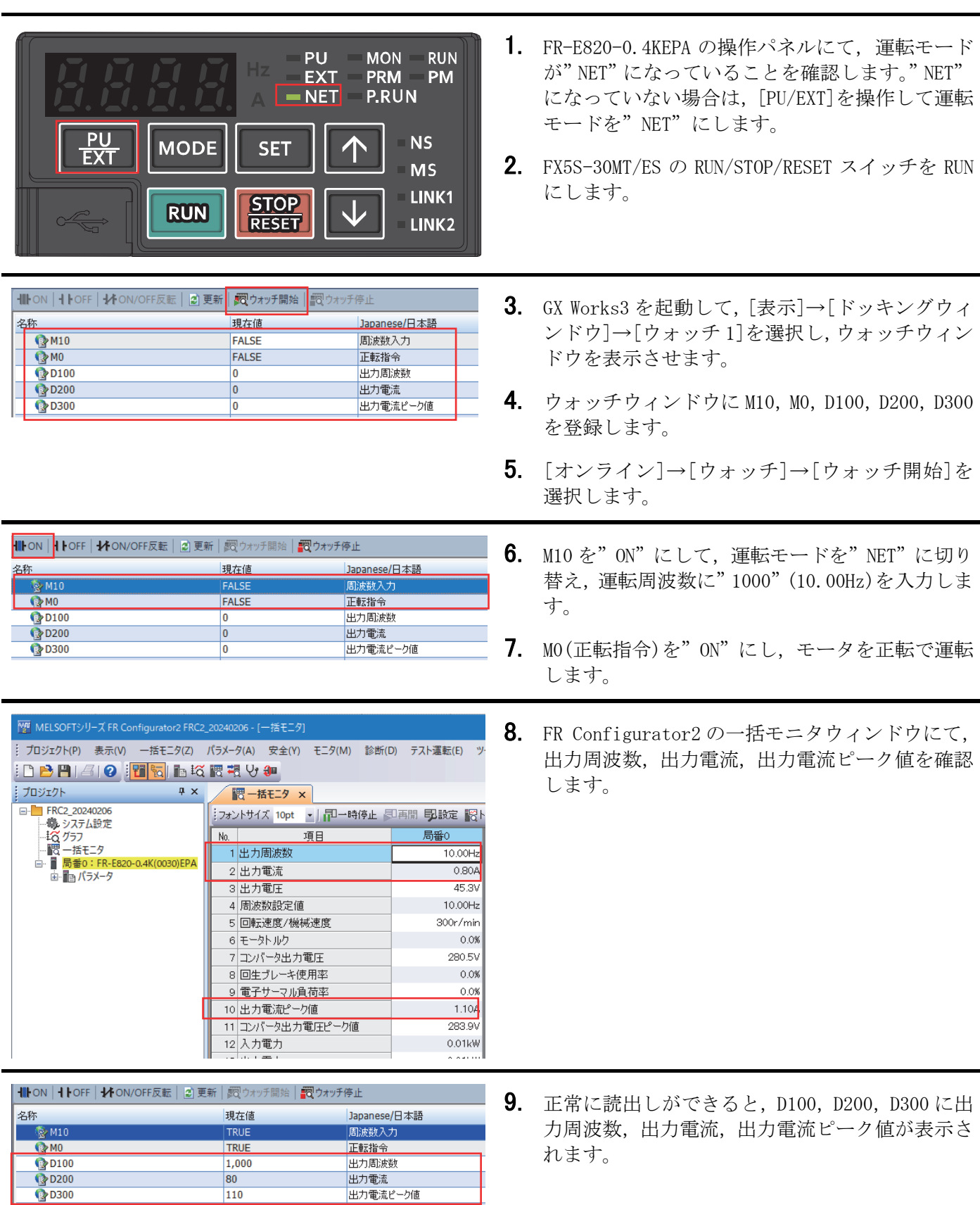

# <span id="page-15-0"></span>改訂履歴

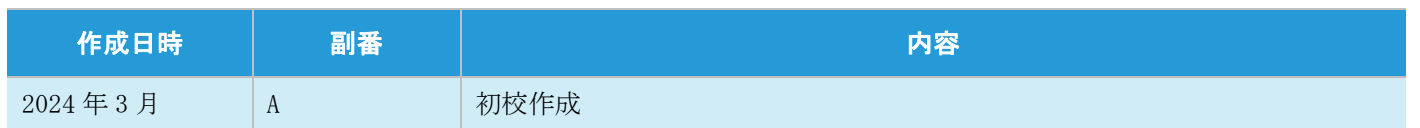

# <span id="page-15-1"></span>保証について

ご使用に際しましては,以下の製品保証内容をご確認いただきますよう,よろしくお願いいたします。

- · MELSEC iQ-F FX5S/FX5UJ/FX5U/FX5UC ユーザーズマニュアル(ハードウェア編) [保証について]
- ご使用のインバータ FR-E800 シリーズの取扱説明書 [保証について]

# <span id="page-15-2"></span>商標

本文中における会社名,システム名,製品名などは,一般に各社の登録商標または商標です。 本文中で,商標記号は明記していない場合があります。

## 三菱電機株式会社 〒100-8310 東京都千代田区丸の内2-7-3(東京ビル)

#### お問合せは下記へどうぞ

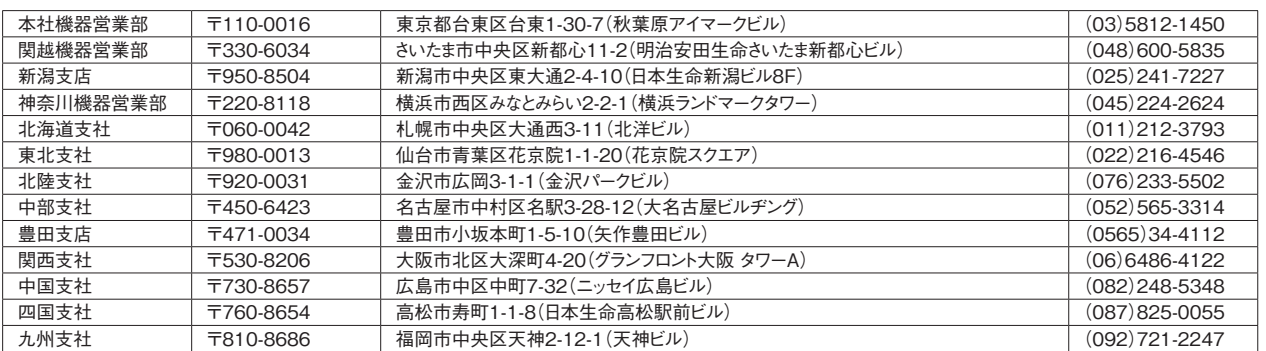

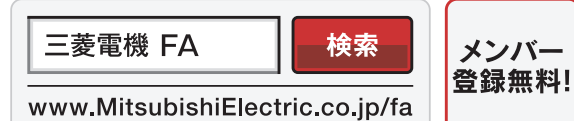

#### インターネットによる情報サービス「三菱電機FAサイト」

三菱電機FAサイトでは、製品や事例などの技術情報に加え、トレーニングスクール情報や 各種お問い合わせ窓口をご提供しています。また、メンバー登録いただくとマニュアルや CADデータ等のダウンロード、eラーニングなどの各種サービスをご利用いただけます。

電話技術相談窓口 **受付時間**※1 **月曜~金曜 9:00~19:00、土曜・日曜・祝日 9:00~17:00**

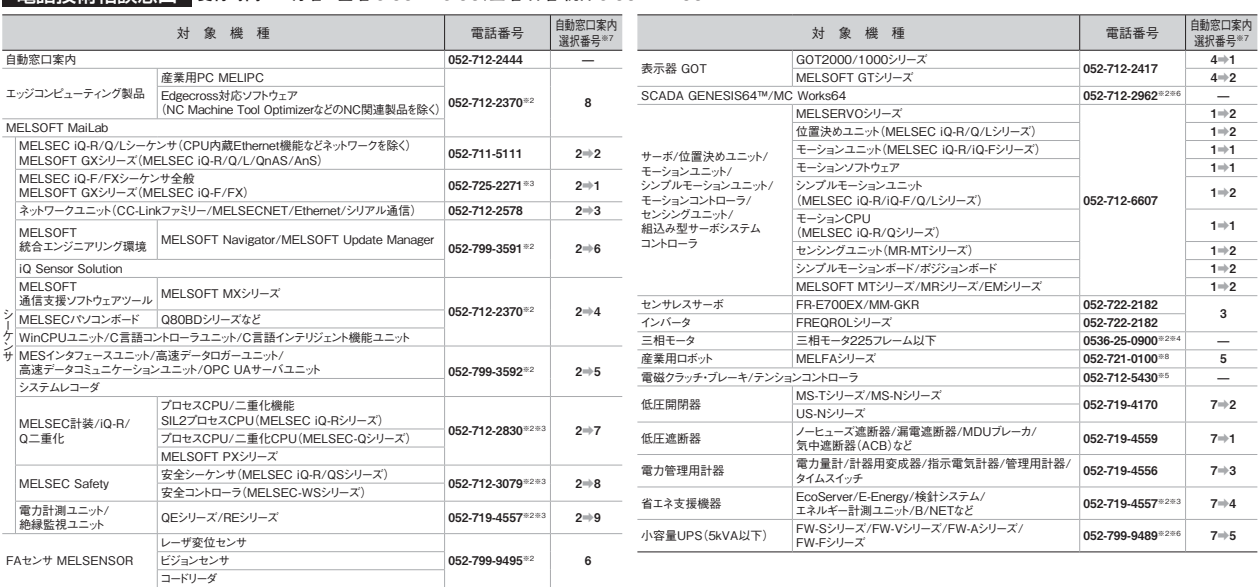

**※1:春季・夏季・年末年始の休日を除く ※2:土曜・日曜・祝日を除く ※3:金曜は17:00まで お問合せの際には、今一度電話番号をお確かめの上、お掛け間違いのないようお願いいたします。なお、電話技術相談窓口の最新情報は、「三菱電機FAサイト」<www.MitsubishiElectric.co.jp/fa>でご確認ください。 ※4:月曜~木曜の9:00~17:00と金曜の9:00~16:30 ※5:受付時間9:00~17:00(土曜・日曜・祝日・当社休日を除く) ※6:月曜~金曜の9:00~17:00**

**※7:選択番号の入力は、自動窓口案内冒頭のお客様相談内容に関する代理店、商社への提供可否確認の回答後にお願いいたします。 ※8:日曜を除く**

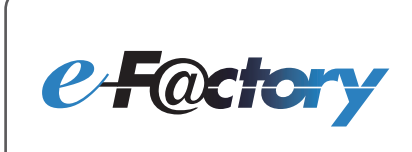

三菱電機のe-F@ctoryコンセプトはFA技術とIT技術を活用して開発費用の 削減、生産性の向上および保守の改善により"一歩先を行く"ものづくりを目指す ことです。このコンセプトはe-F@ctory アライアンスパートナーによってサポート ーー・・・ー・・・ー・・・。<br>され、ソフトウエア、機器とシステムインテグレーションを包括し最適化された ー・・・・・・・・・・・・・・・・・・・・・・・・・・・・・・。<br>e-F@ctoryアーキテクチャーにより、エンドユーザーのニーズと、より合理的な 投資プランを満たします。

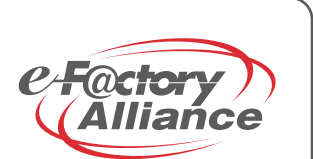